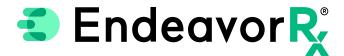

## Saving Favorites in Allscripts Professional

Most electronic health record (EHR) systems allow health care professionals to save their frequently used prescriptions as Favorites. Saving a product as a Favorite in the EHR enables quicker access to frequently written prescriptions, similar to bookmarking a favorite website. Using Favorites in the EHR can also assist health care providers in ensuring that appropriate dosing, prescription quantities, and accurate patient instructions are consistently included in the ePrescription. This Guide does not guarantee insurance coverage and families should refer to their individual health plan.

This Guide provides a high-level overview of how to create Favorites within Allscripts Professional, was created based upon Allscripts Professional version 20.4, and should not replace detailed instructions provided by your internal or external EHR support resources. Features and their locations may change as new software versions are released. Additionally, please note that not every step is included in this EHR Guide and there may be alternative approaches.

## **Creating Short Lists**

In Allscripts Professional, Favorites are called Short Lists. This overview is meant to provide guidance for you, your office manager, EHR champion, IT staff, or other team member responsible for managing the Allscripts Professional system for your office regarding how to add to a Short List.

## Adding to a Short List

- From the Clinical Customization Module, open the Short Lists folder, and select Assessment and Plan
- 2 Locate and select the appropriate Short List, for example: Rx Favorites, Medications

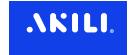

3

Right-click on the desired short list folder to display the context menu. Choose Add..., Items...

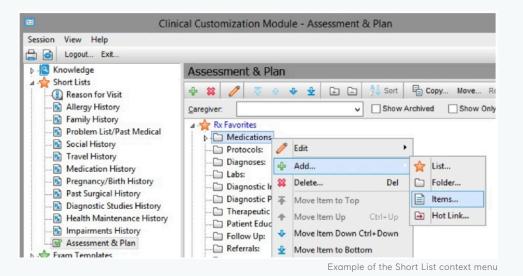

4 Search for: EndeavorRx

5 Double-click to select the item and add it to the Short List

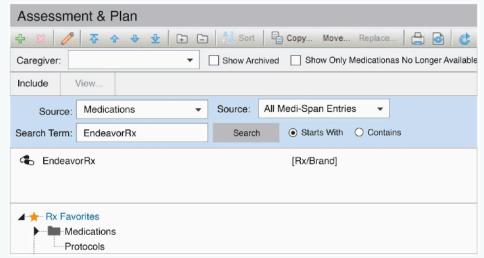

Example of the medication selection in Short Lists

To add details to the item, right-click on it, and select **Edit**, **Attributes**...

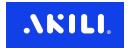

7

In the Prescription details window, enter the details, such as:

SIG: As Directed Frequency: N/A Quantity: 1

Quantity Unit of Measure: each

Refills: 4

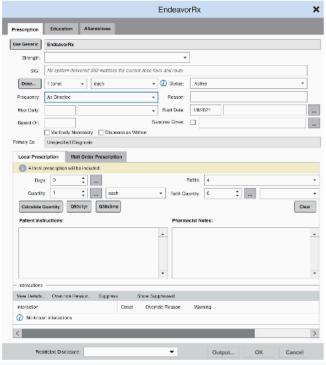

Example of the Medication Attributes screen

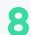

Select **OK** to save the attributes

The prescription with attributes for EndeavorRx is now available for selection from the Short Lists.

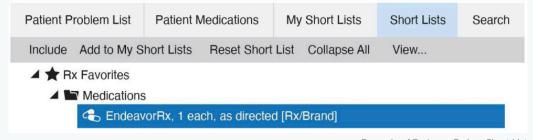

Example of EndeavorRx in a Short List

## Indication & Safety Information:

The EndeavorRx app is a digital treatment indicated to improve attention function as measured by computer-based testing in children ages 8-12 years old with primarily inattentive or combined-type ADHD. Patients who engage with EndeavorRx may not display benefits in typical behavioral symptoms, such as hyperactivity. EndeavorRx should be considered as part of a therapeutic program and is not a substitute for ADHD medication. The most common side effects observed in children in EndeavorRx clinical trials was a feeling of frustration, as the game can be quite challenging at times. No serious adverse events were observed with its use.

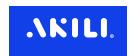